# **TDCアプリ支援パッケージ 導入マニュアル**

### **本書はTDCアプリ支援パッケージのインストールマニュアルです。**

## 株式会社 トヨタシステムズ

2022年10月24日

ver.1.0.6

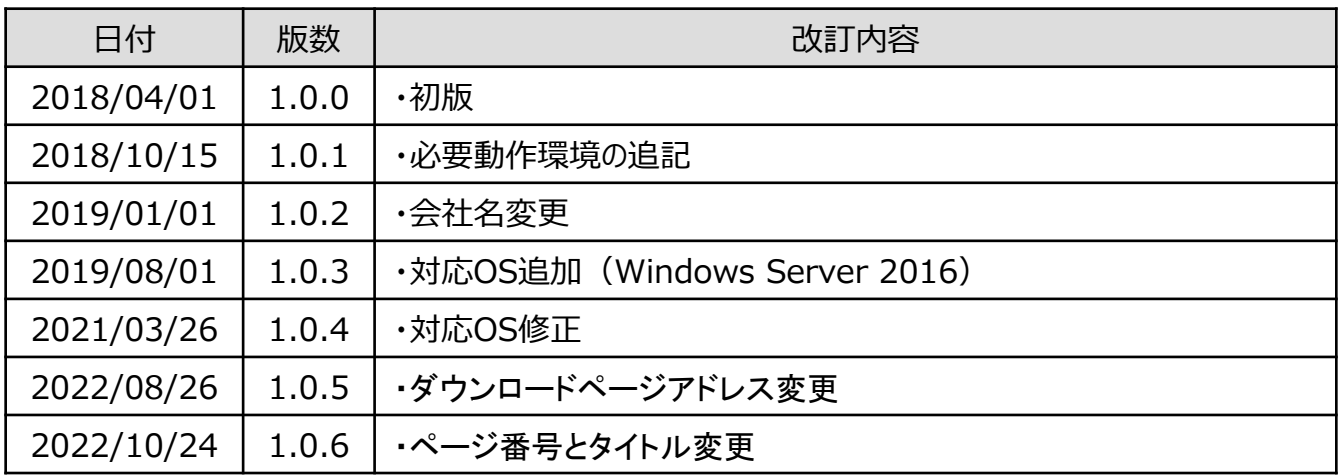

導入作業にあたり、以下をご確認ください。

#### **TDCアプリ支援パッケージの動作に必要な環境**

TDCアプリ支援パッケージをご利用頂く場合、下記条件を満たす必要が御座います。

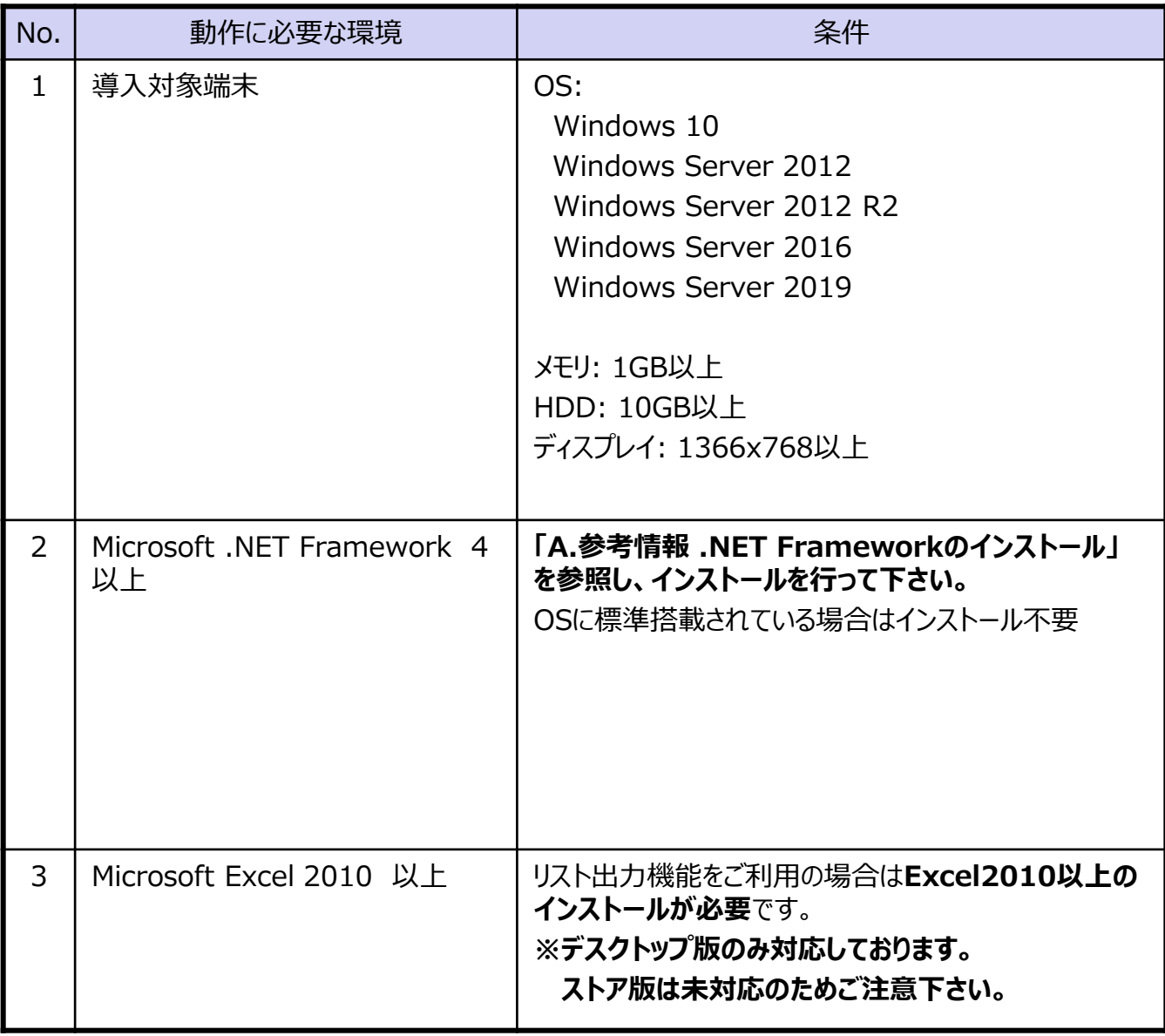

### 注意

### 管理者権限のあるユーザーでログインして下さい。

administrator権限のあるユーザーでログインして下さい。

- 1. TDCアプリ支援パッケージをインストールするPC起動して、Windowsにログオンします。
- 2. TDCダウンロードサイトから、「**TDCアプリ支援パッケージ**」をダウンロードします。

TDCダウンロードサイトURL https://www.toyotasystems.com/service/edi/udiex/doc/pkg-qa/packageDownload.html

- 3. ダウンロードしたzipファイルを解凍し、展開します。 解凍に必要なパスワードには、事前にお伝えしたパスワードを入力してください。
- 4. 展開したファイルの中の「TDCアプリ支援パッケージ セットアッププログラム」を、デスクトップへコピーし ます。

以上でセットアッププログラムのダウンロードは完了です。

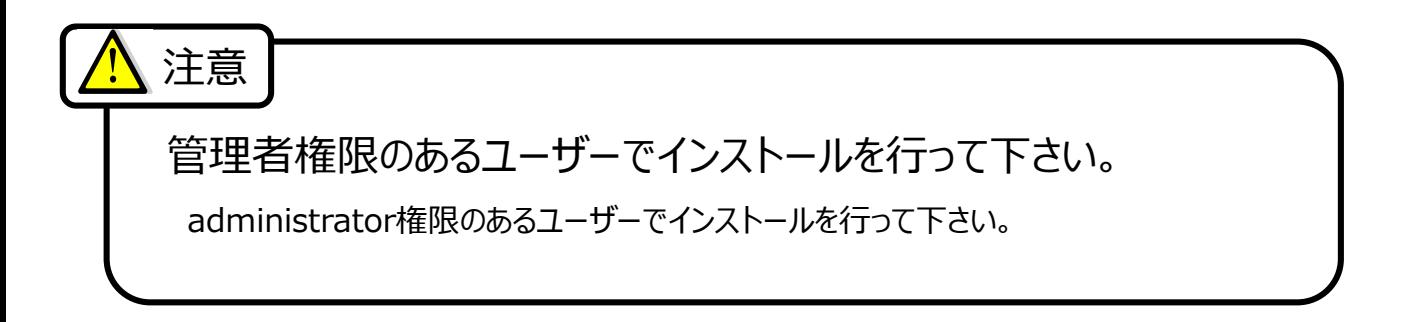

1. デスクトップにある「TDCアプリ支援パッケージ\_セットアッププログラム」フォルダを開き、 「Setup.exe」を実行します。(\*1)

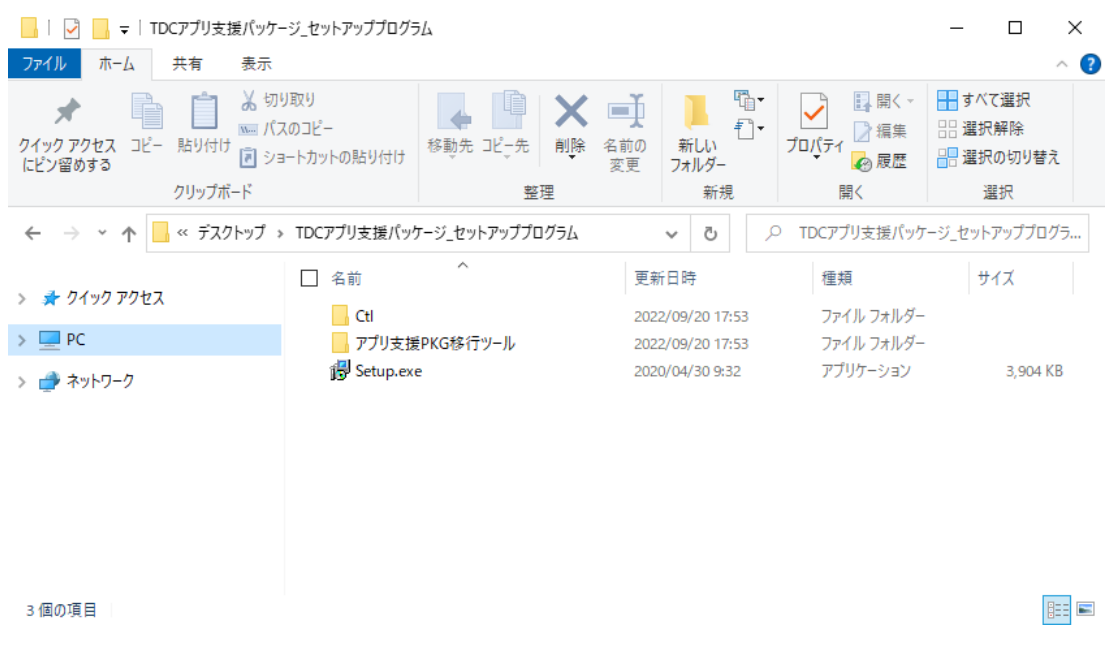

(\*1) デスクトップに「TDCアプリ支援パッケージ\_セットアッププログラム」フォルダがない場合は、 「1. セットアッププログラムのダウンロード」を実施してください。

「TDCアプリ支援パッケージ セットアッププログラム」フォルダ内の構成は変更しないでください。

2. ユーザーアカウント制御画面が表示された場合は、「はい」をクリックします。

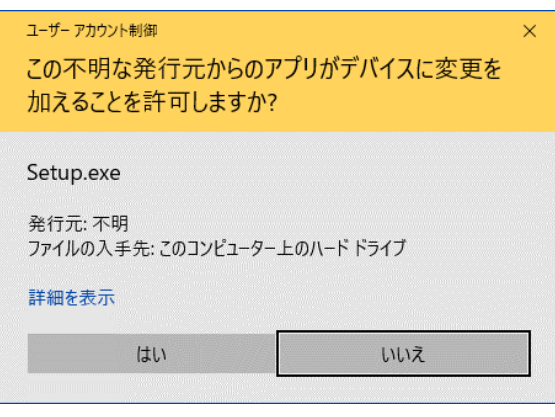

#### 3. 「次へ」をクリックします。

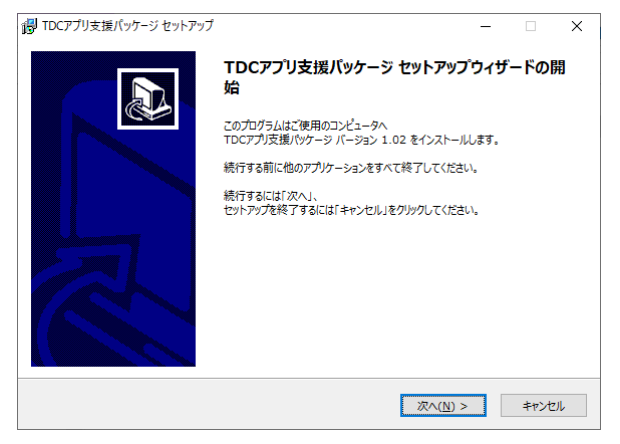

4. 「次へ」をクリックします。

#### ※デフォルトは C:¥TDCAPL です

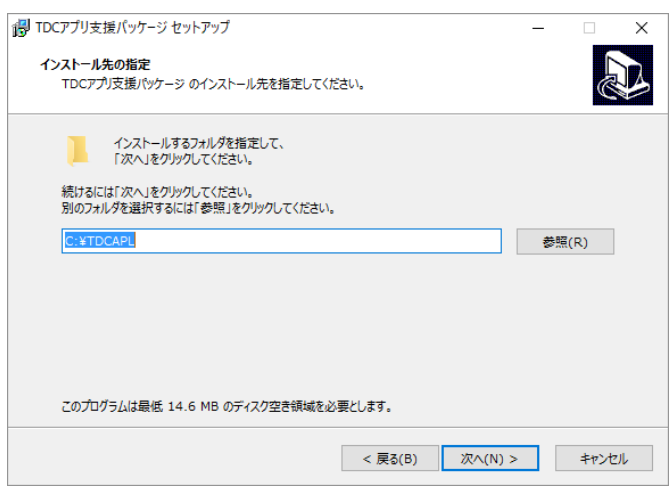

5. 自社取引先コードを指定します。入力が完了したら「次へ」を選択します。

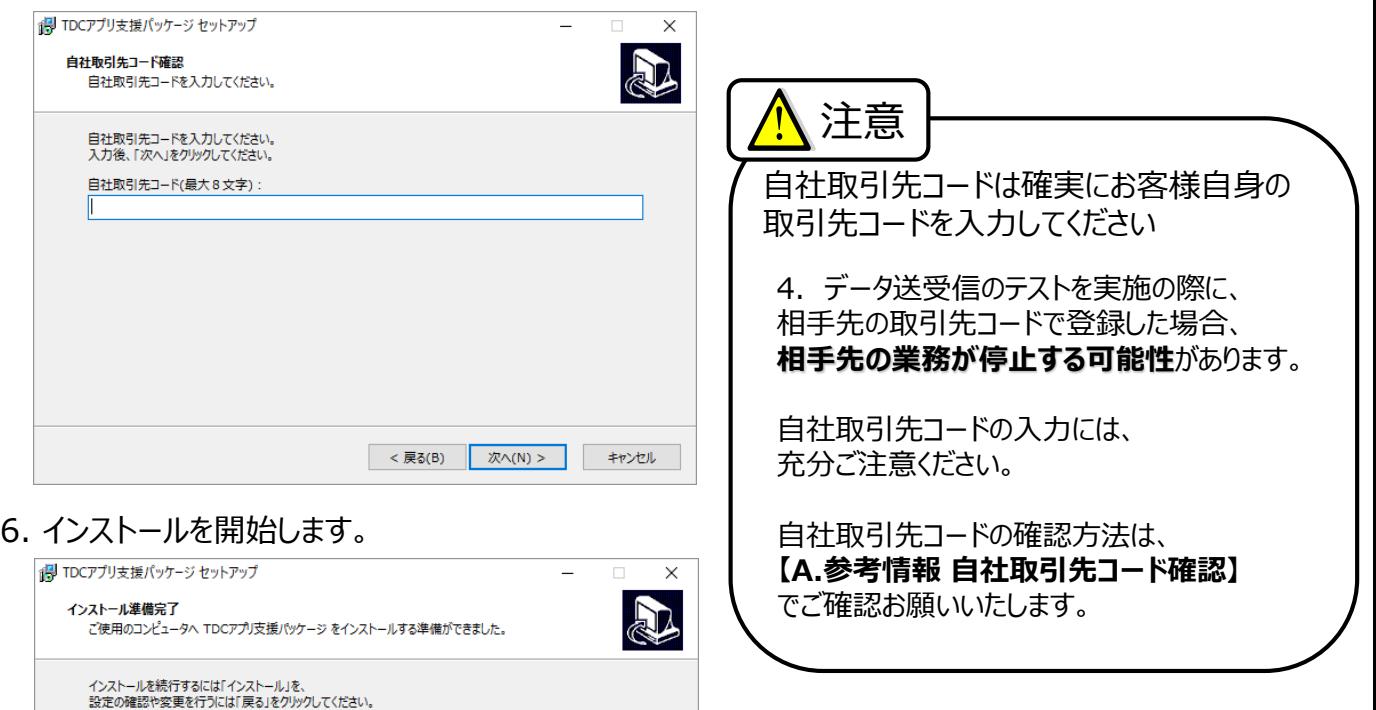

7. インストール完了です。

インストール先:<br>C:¥TDCAPL<br>自社取引先コード:<br>[8489000]

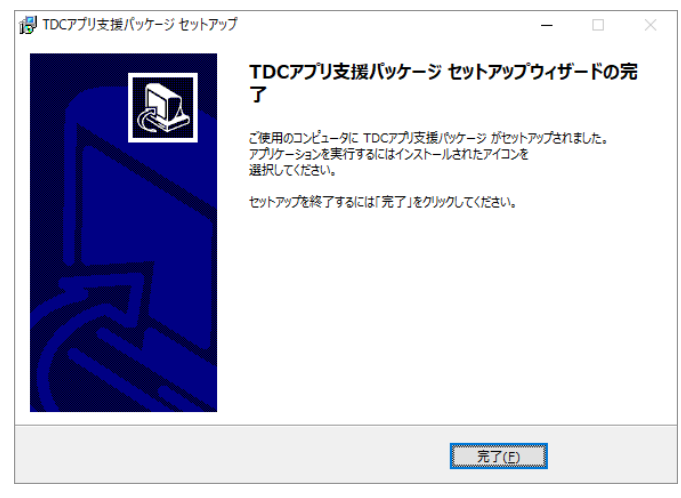

< 戻る(<u>B)</u> インストール(I) キャンセル

## 作業目的

注意

- ・TDC通信パッケージと連携処理ができることを確認するため、 自分宛にデータの送受信を行います。
- ・受信したデータを使用して印刷処理の確認を行います。

# ・テスト実施前にTDC通信パッケージにテスト設定を 登録する必要があります。

### 作業手順

1. デスクトップからTDC通信パッケージを起動します。

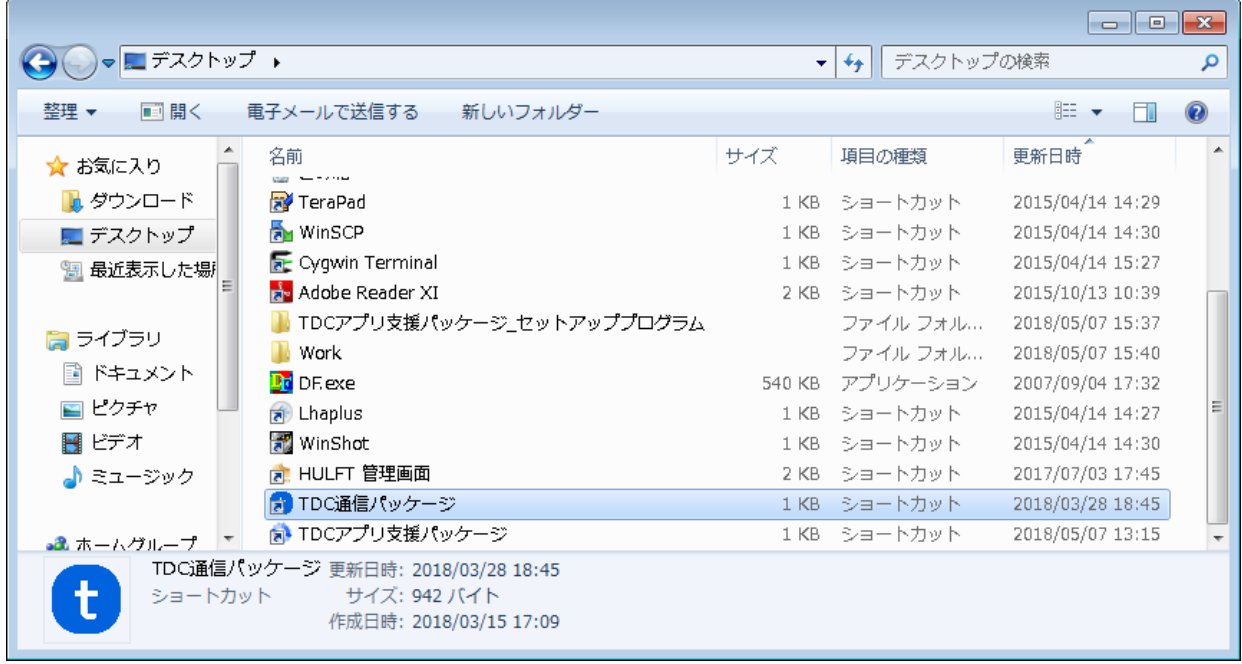

2. システム管理メニューを開き、システム起動・停止をクリックします。

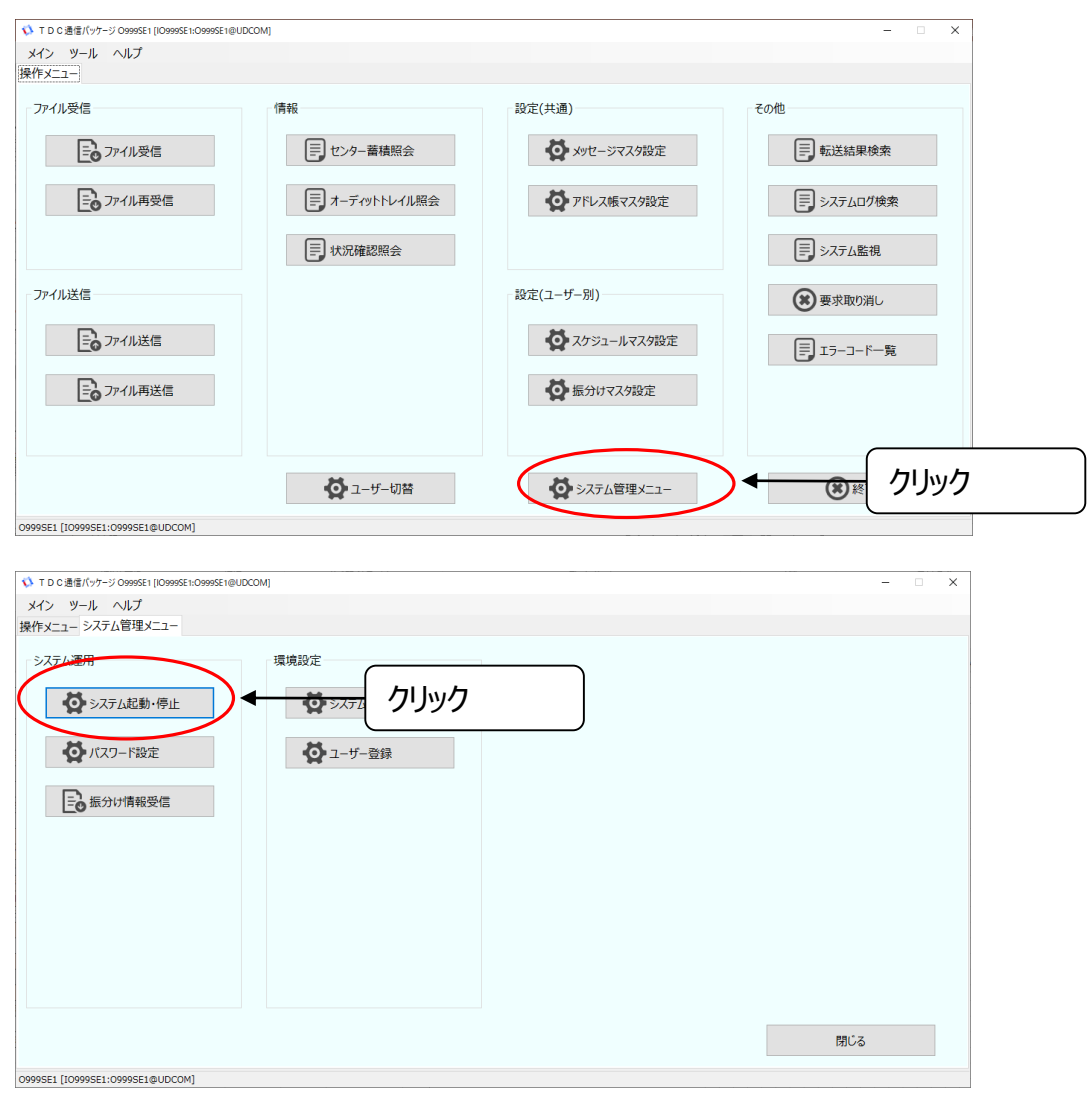

#### 3. 起動ボタンをクリックし、システムを起動させます。

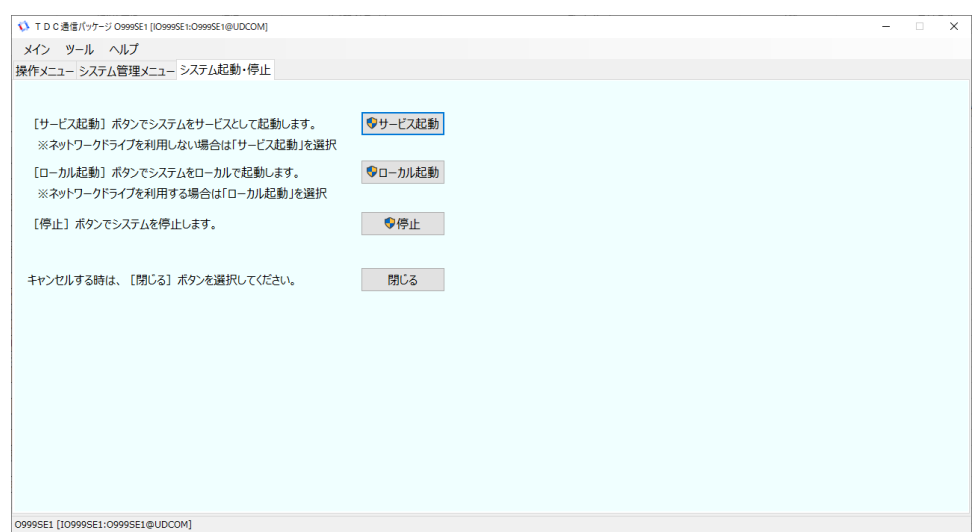

4. 操作メニューからメッセージマスタ設定をクリックします。

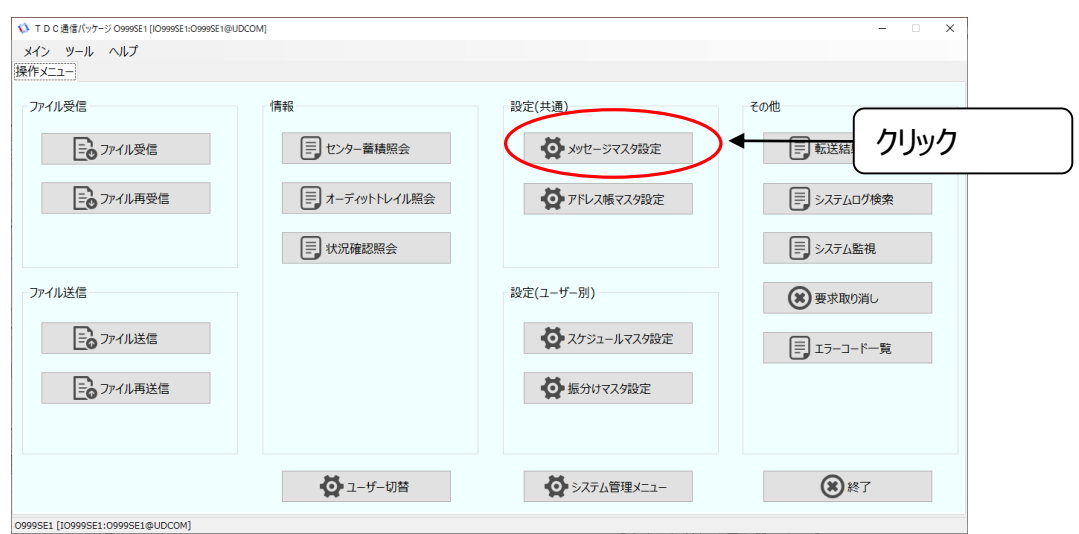

#### 5. 登録をクリックします。

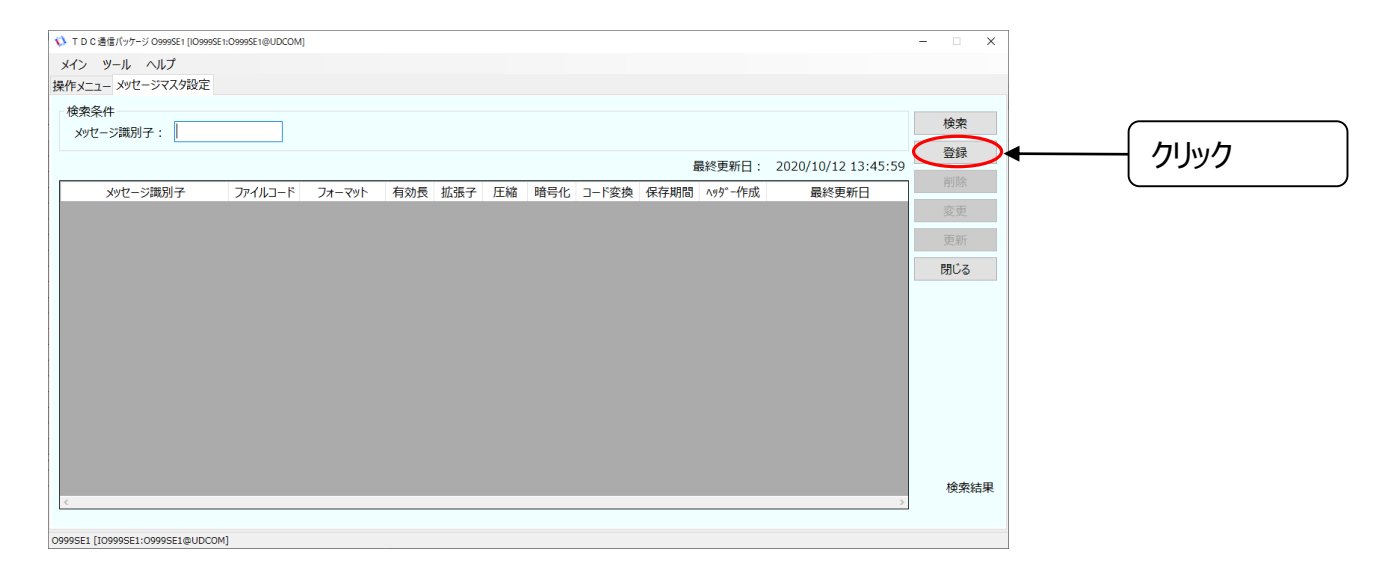

6. メッセージ情報をします。

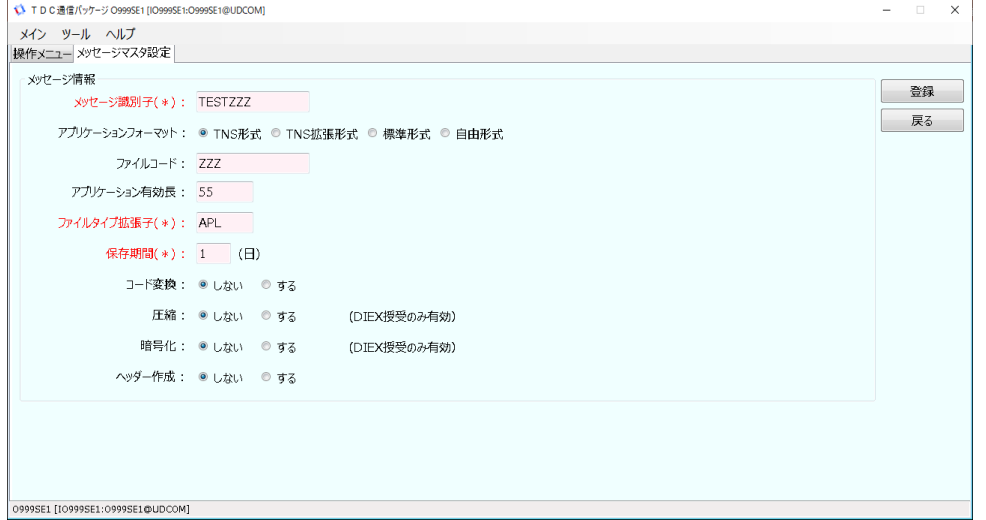

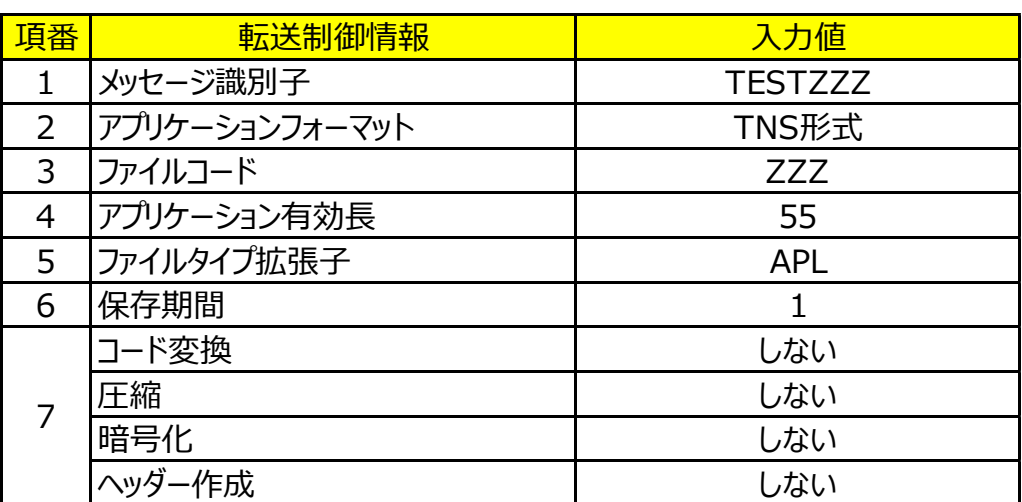

7. 登録をクリックし、表示されたポップアップにてOKをクリックし、戻るをクリックします。

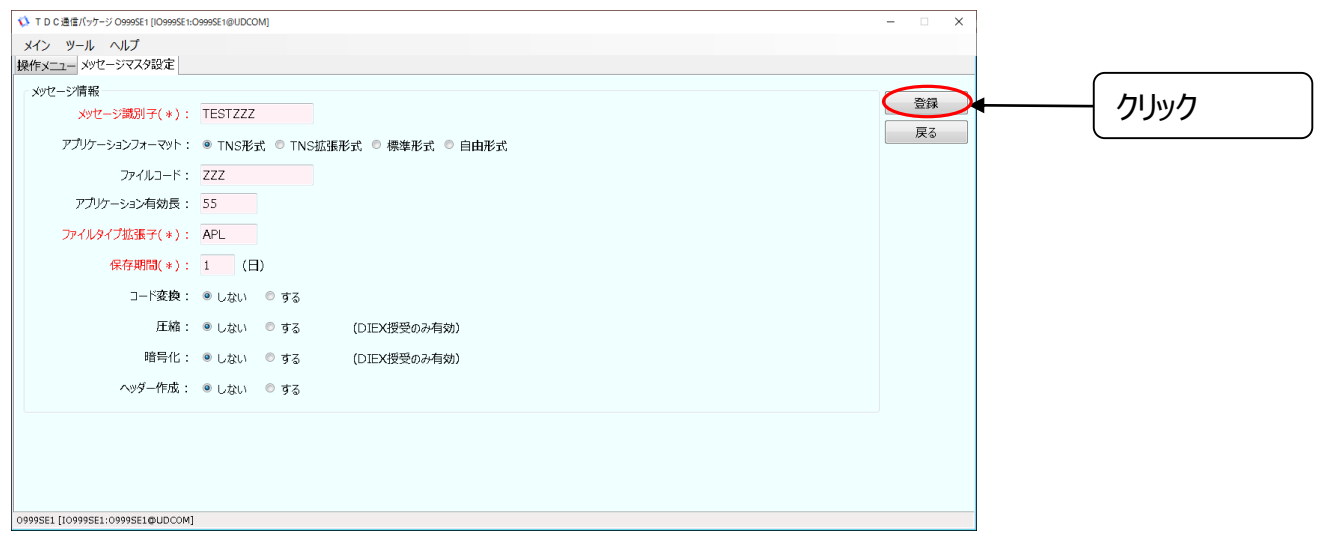

8. 更新をクリックし、情報を反映し、閉じるをクリック

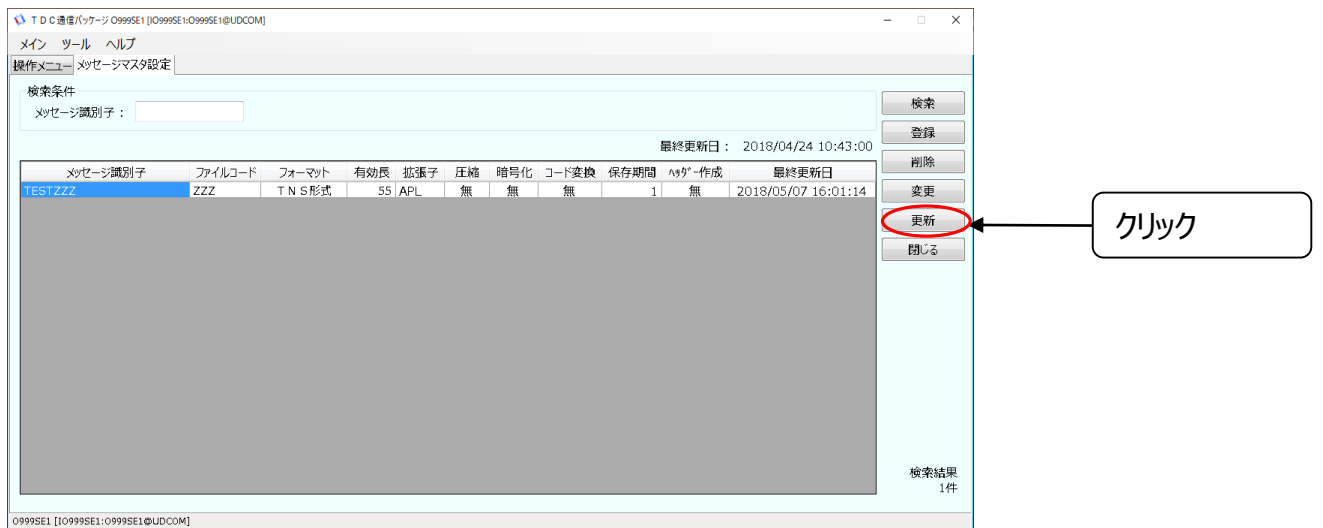

9. 操作メニューからアドレス帳マスタ設定をクリックします。

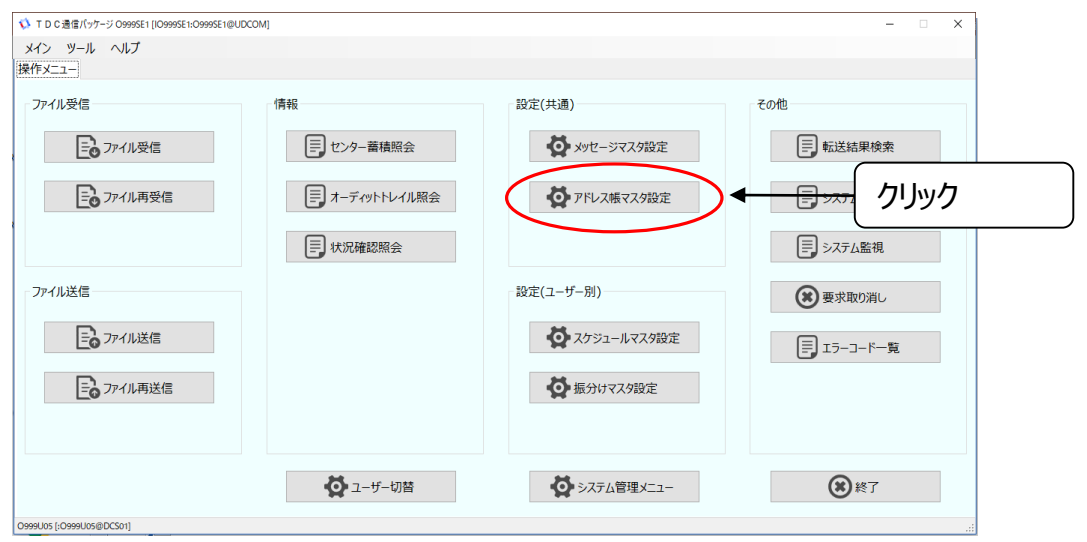

#### 10. 登録をクリックします。

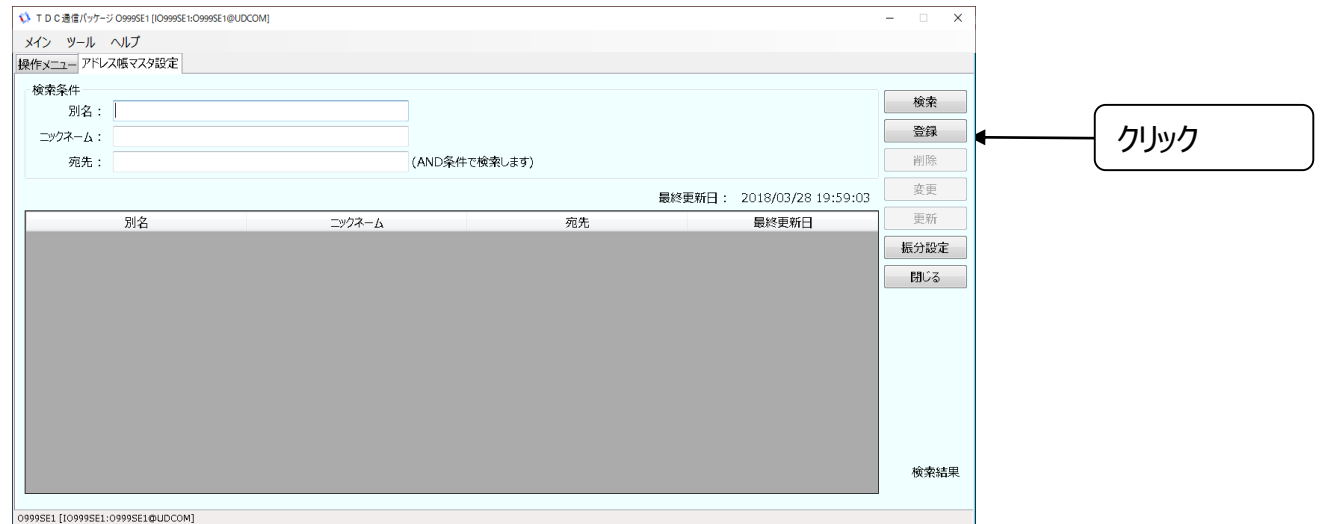

#### 11. 自己宛用の情報を入力後に登録をクリックし、表示されたポップアップにてOKをクリックし、 戻るをクリックします。

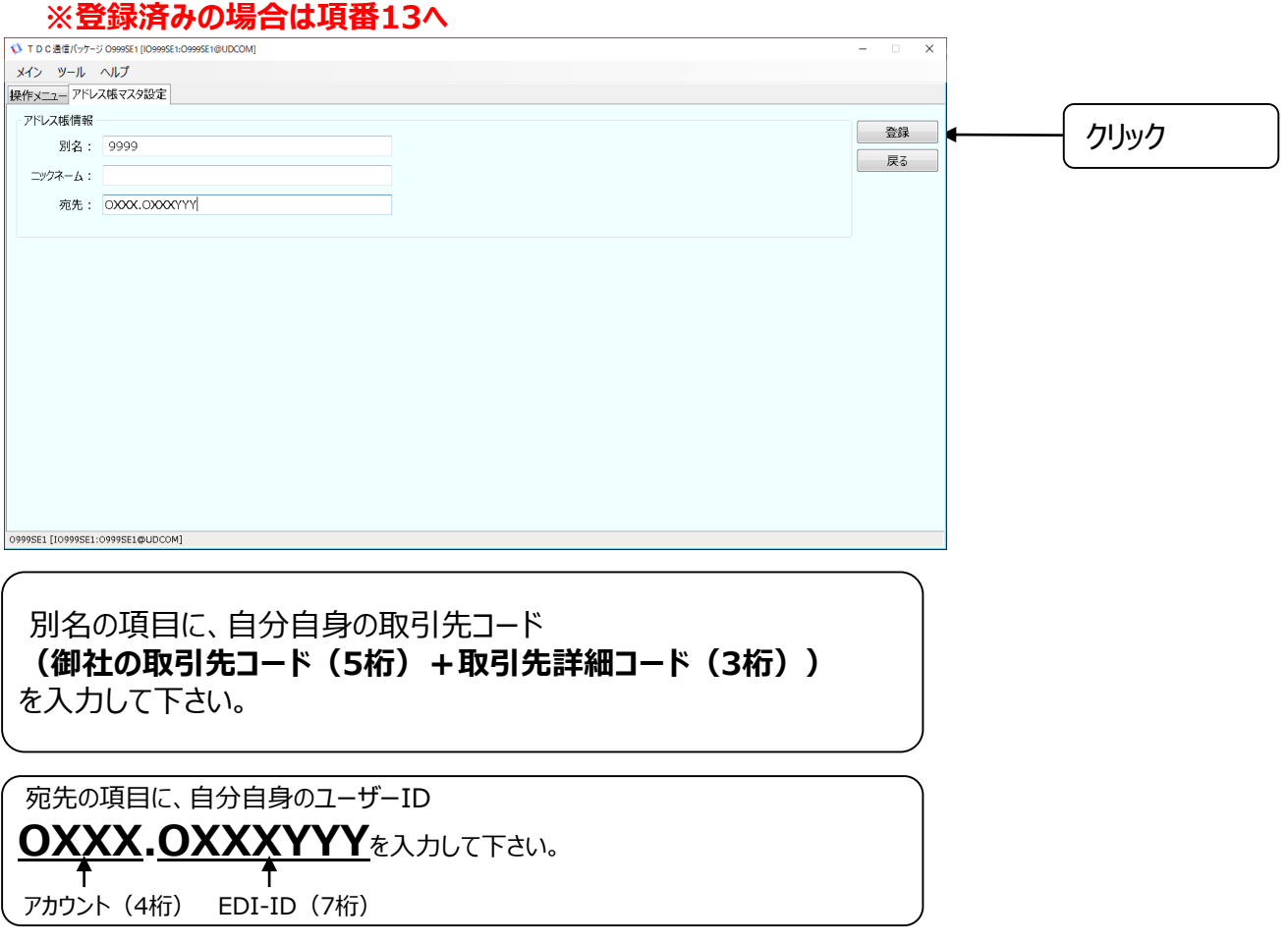

12. 更新をクリックし、表示されたポップアップにてOKをクリックし、閉じるをクリックします。

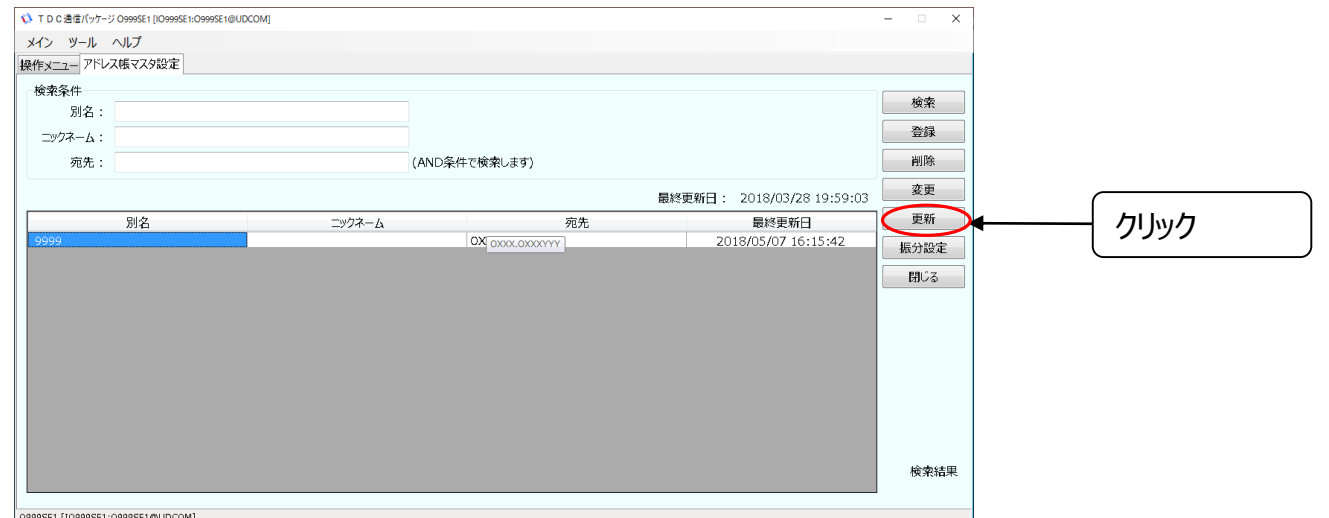

#### 13. デスクトップのTDCアプリ支援パッケージアイコンからTDCアプリ支援パッケージを起動します。

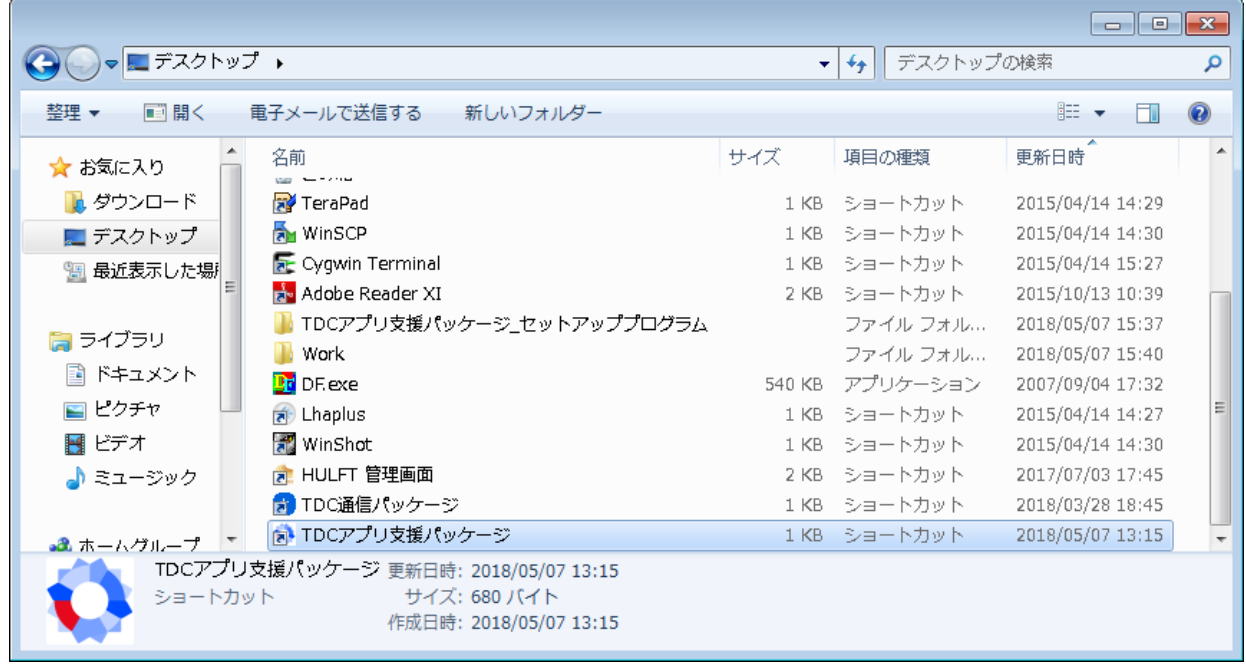

#### 14. TDCアプリ支援パッケージメニューからデータ作成をクリックします。

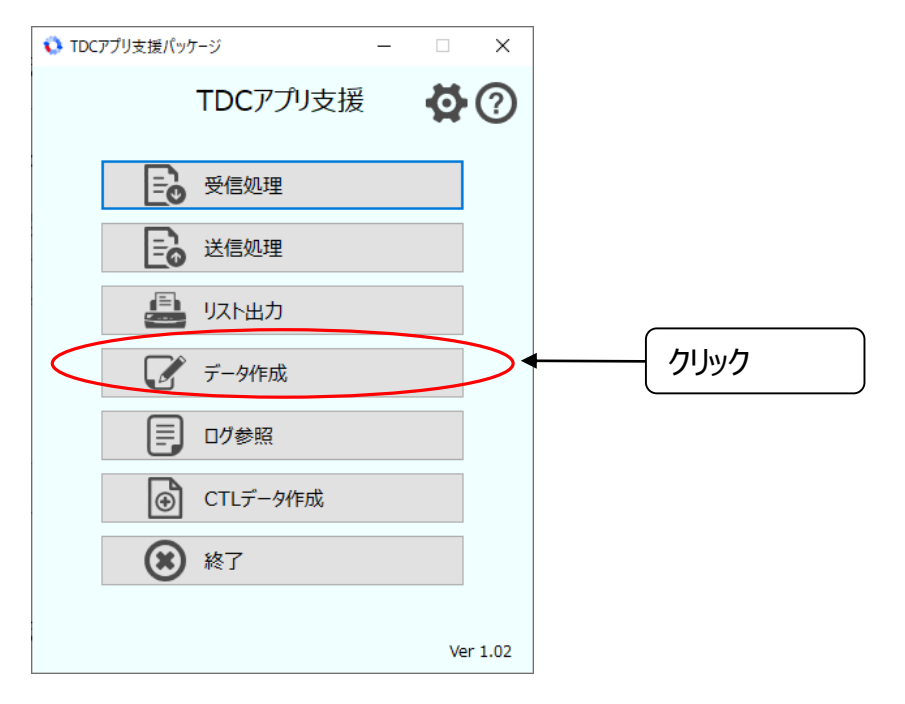

15. 業務コードから「TESTZZZ」を選択し、データ作成をクリックします。 メッセージが出力された場合はOKをクリックします。

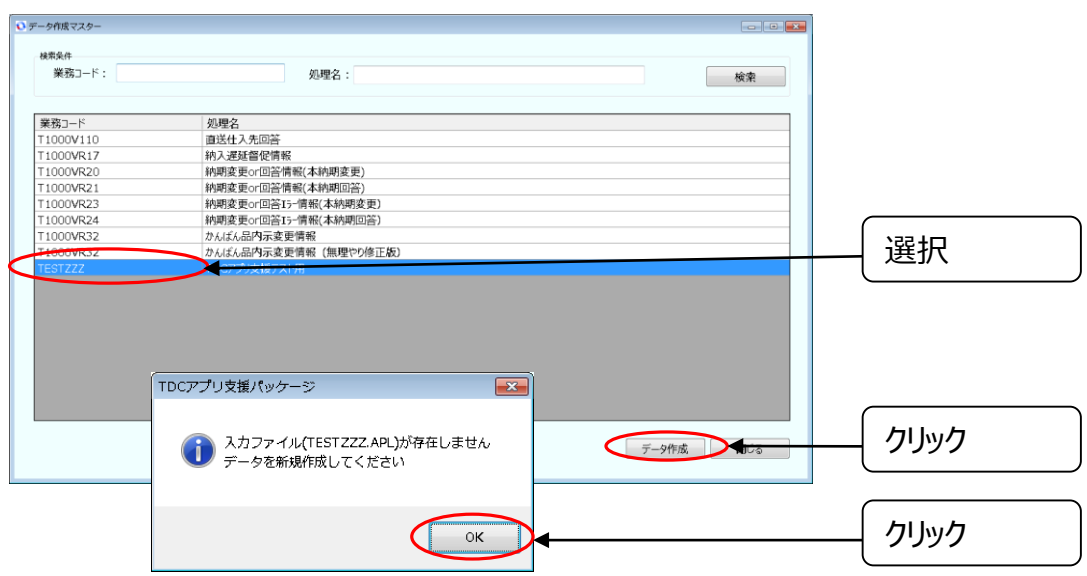

16. 「TEST\_MSG」欄に『12345678901234567890』と入力して下さい 。 「入力欄」に「あいうえおかきくけこ」と入力して下さい。

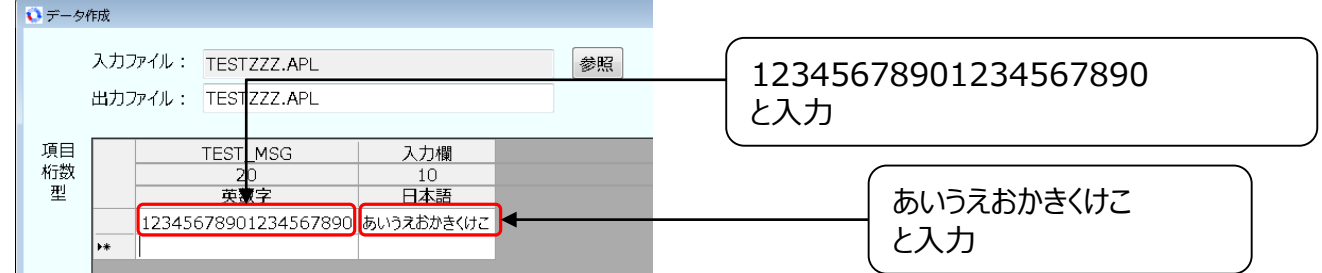

17. 作成をクリックし、出力メッセージで「はい」を選択して閉じるを選択して下さい。

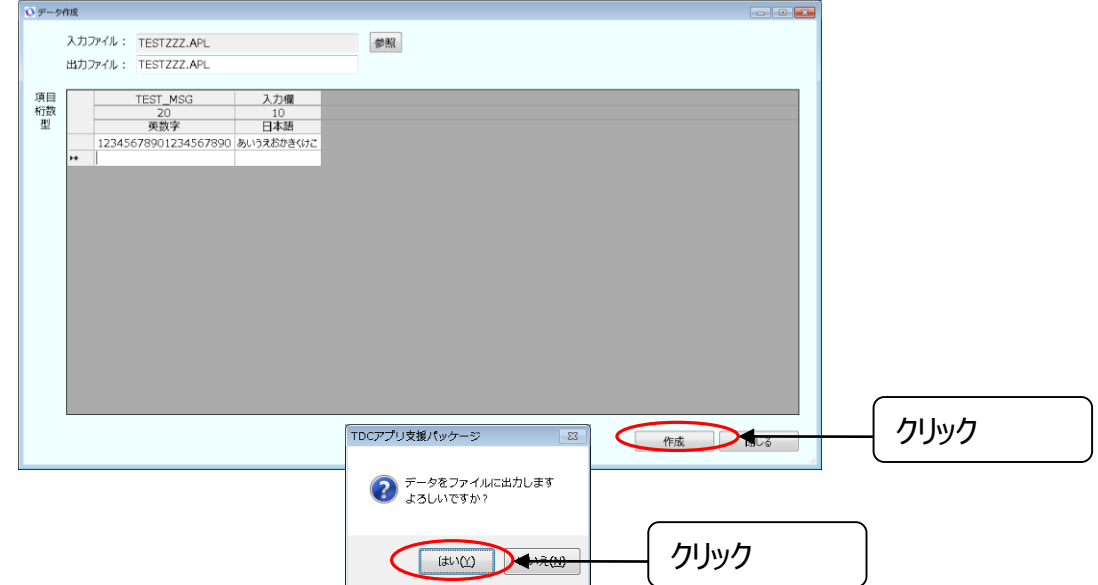

#### 18. 送信処理をクリックして下さい。

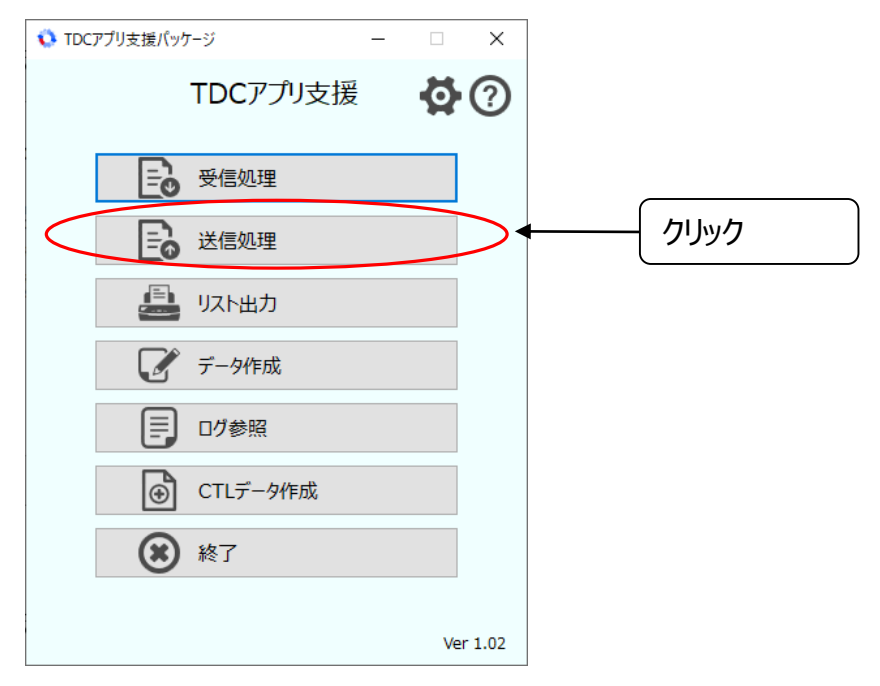

#### 19. 業務コード「TESTZZZ」を選択し、送信をクリックして下さい。

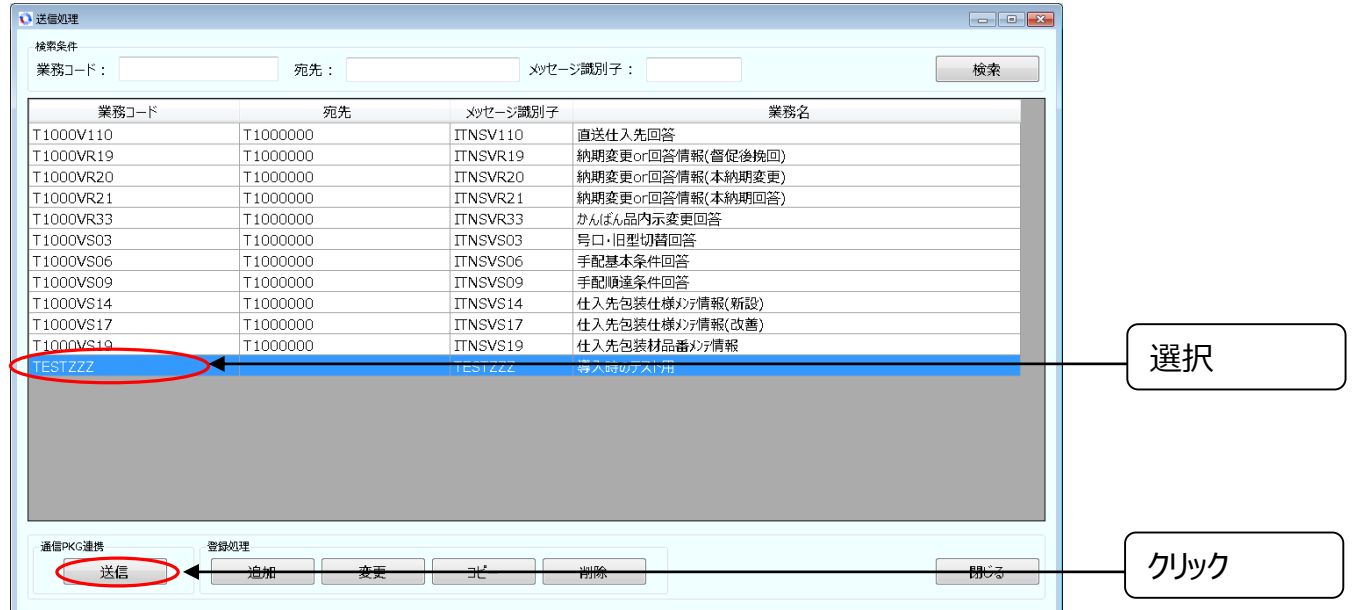

20. 正常終了していることを確認して「Enter」キーを押下して下さい

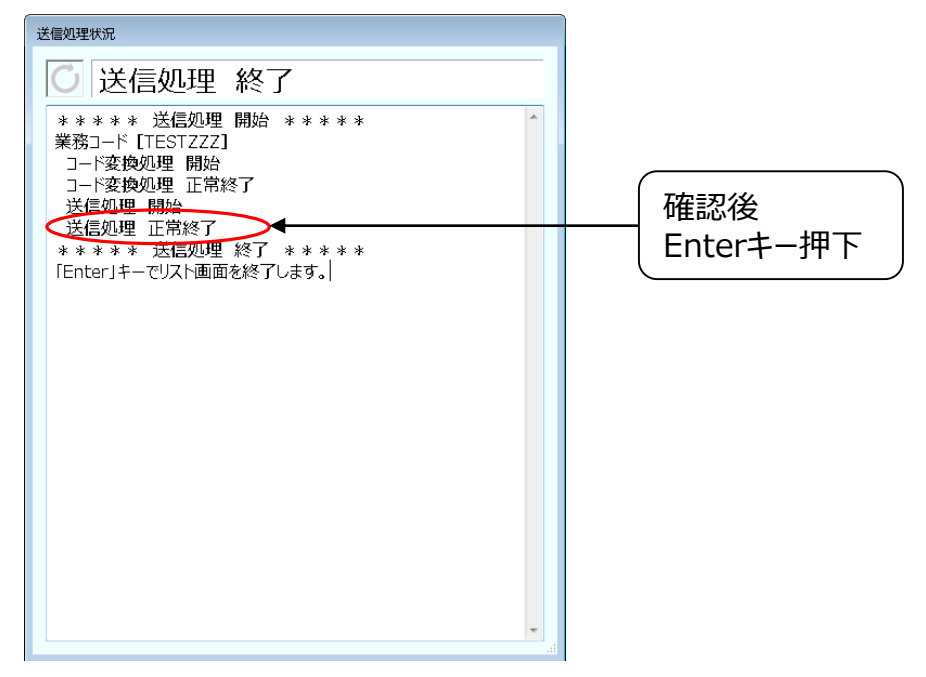

#### 21. 閉じるをクリックして下さい。

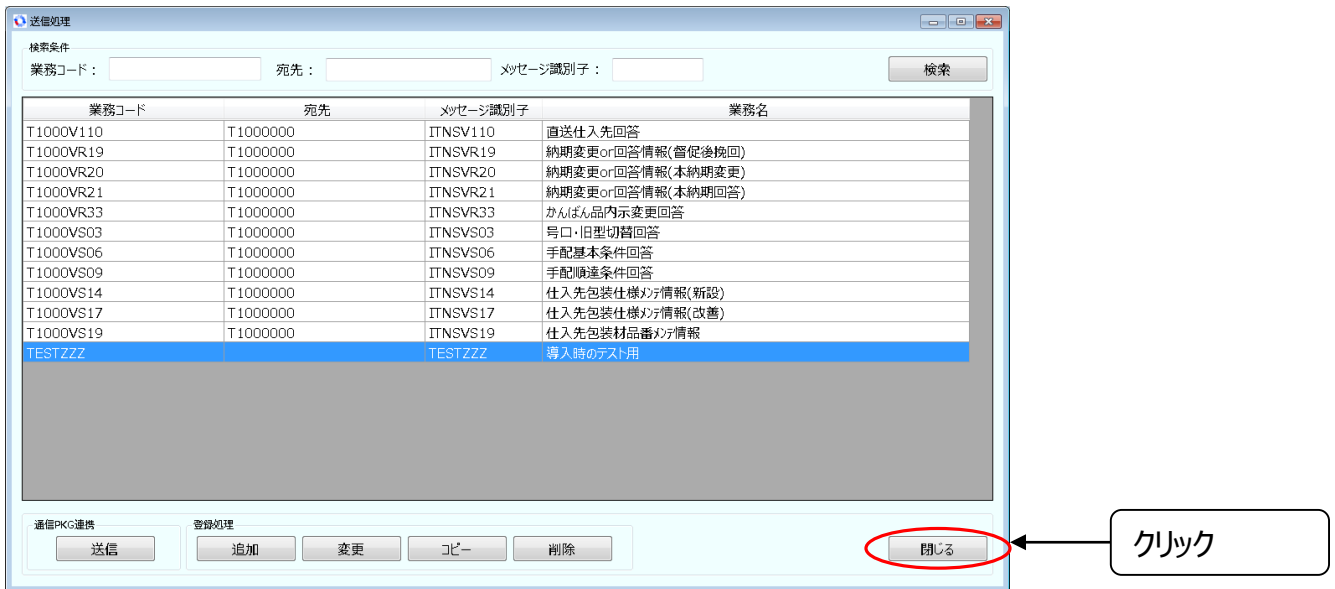

#### 22. 受信処理をクリックします。

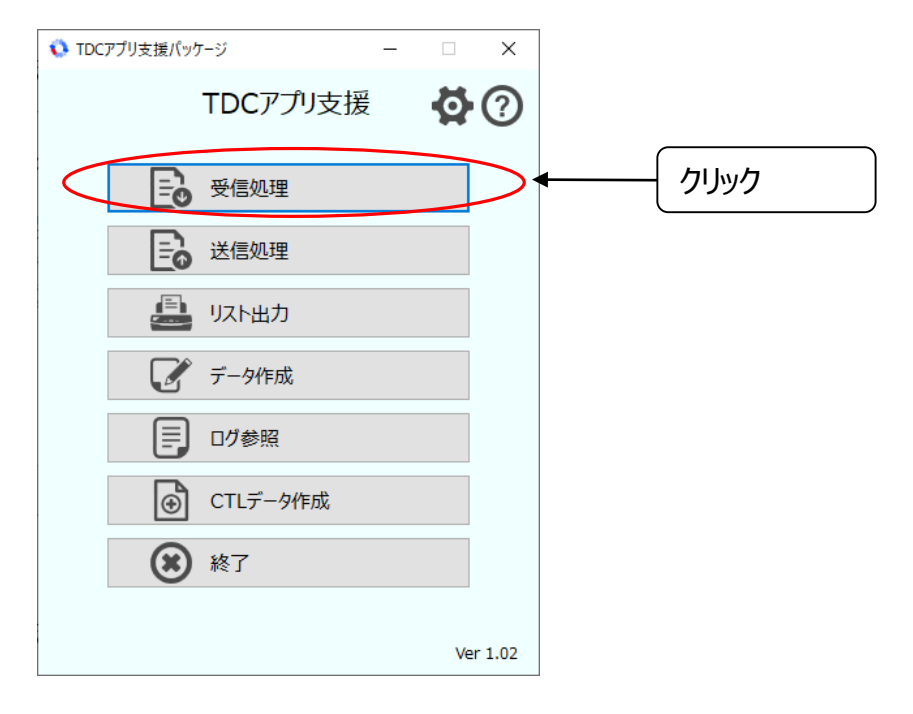

23. 業務コード「TESTZZZ」を選択し、受信をクリックして下さい。

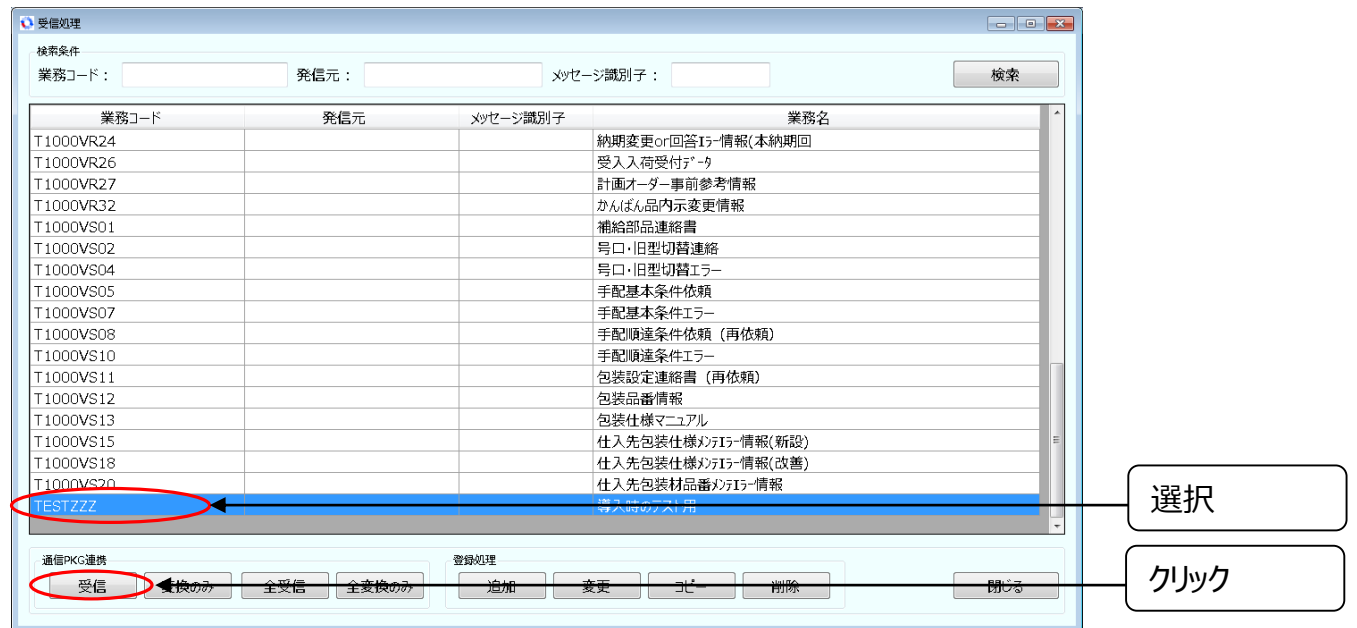

24. 受信処理とコード変換処理が正常終了していることを確認し「ENTER」キーをクリックします。

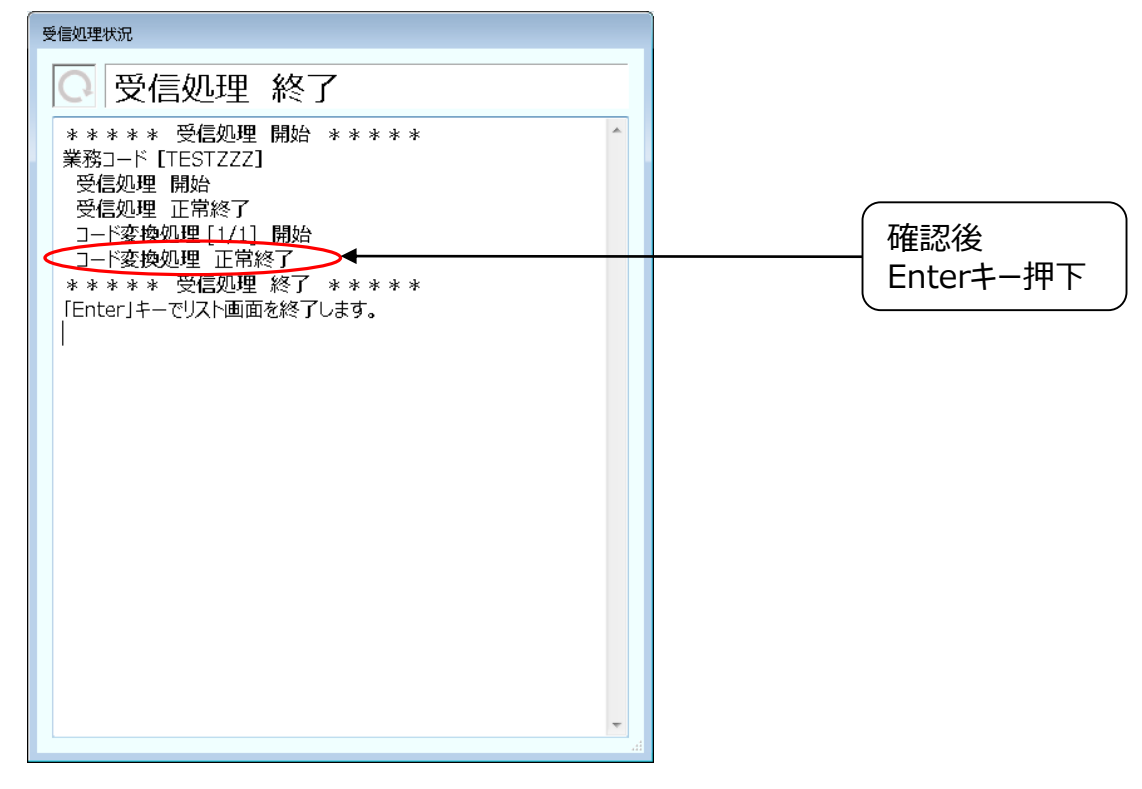

25. 閉じるをクリックして下さい。

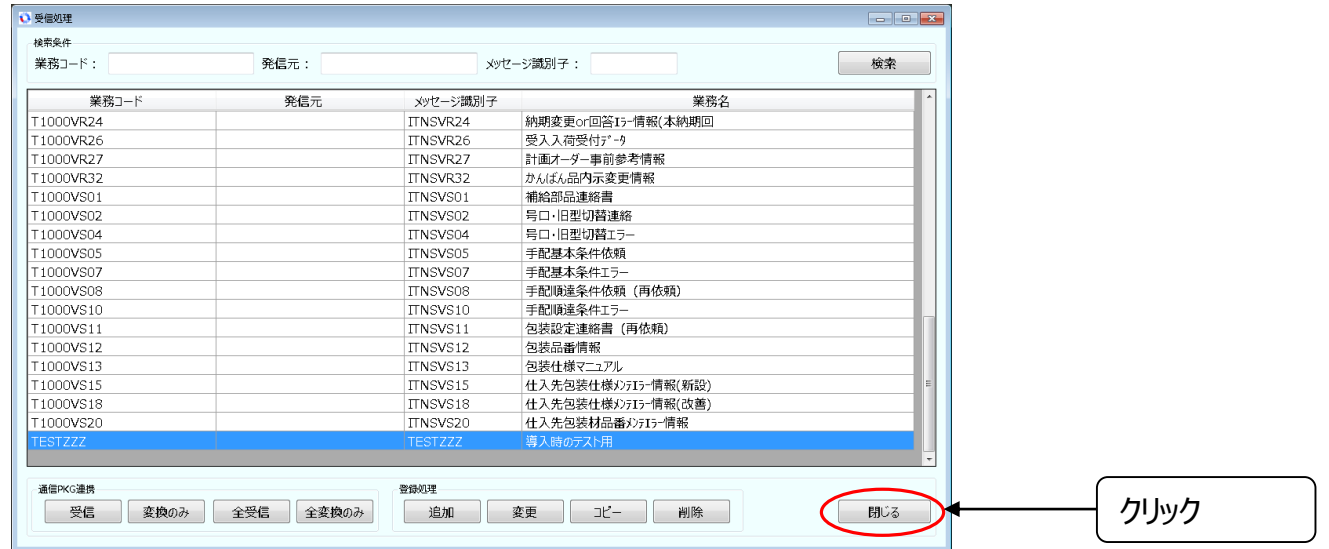

#### 26. リスト出力をクリックして下さい。

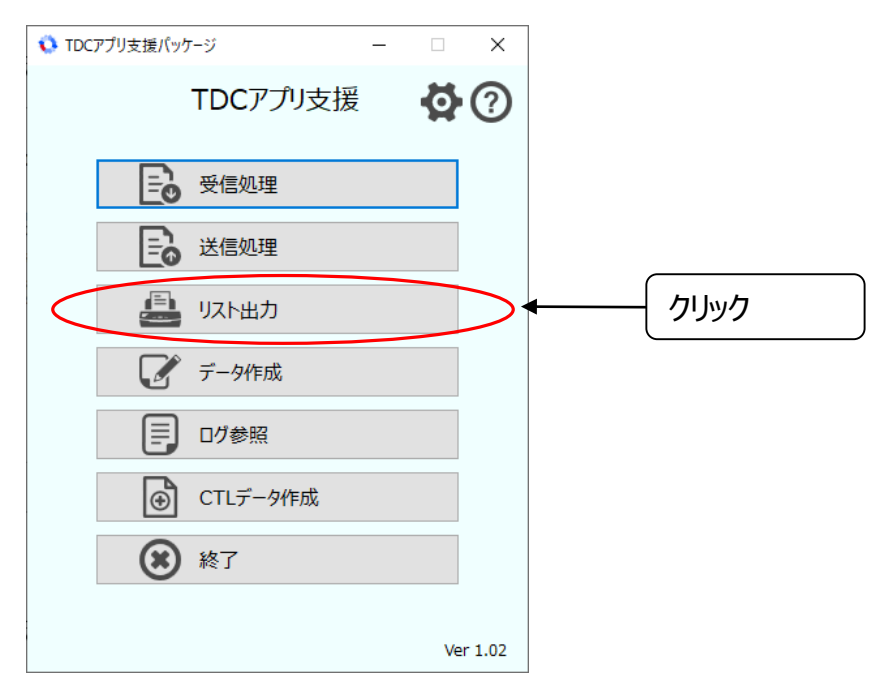

27. 業務コードからTESTZZZを選択後、データ選択クリックして下さい。

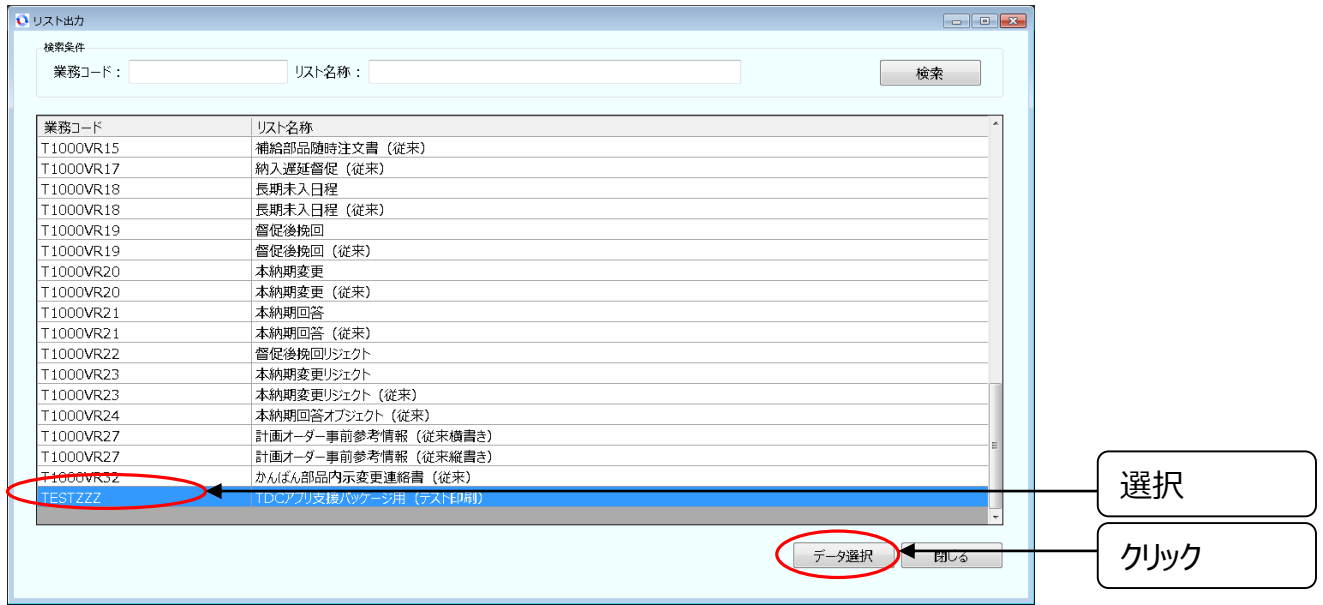

28. リスト出力データから「TESTZZZ.apl」を選択後、印刷プレビューをクリックして下さい。

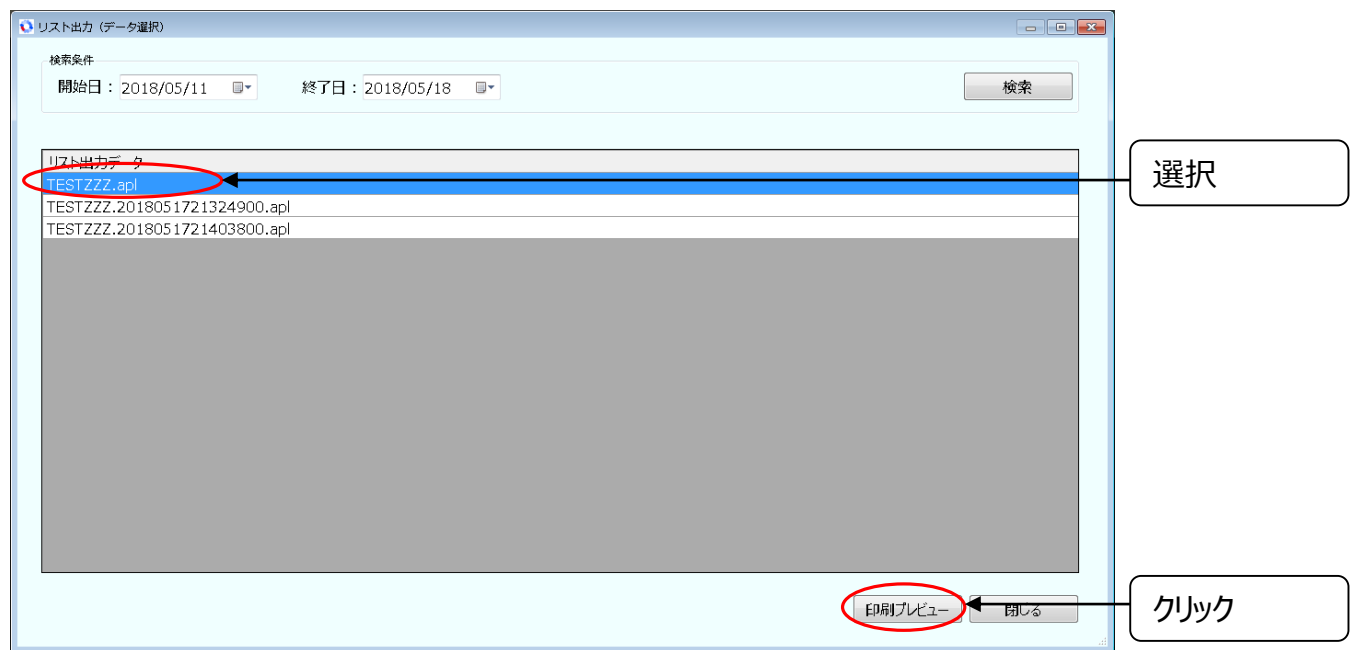

29. 印刷プレビューが表示されていれば完了です。

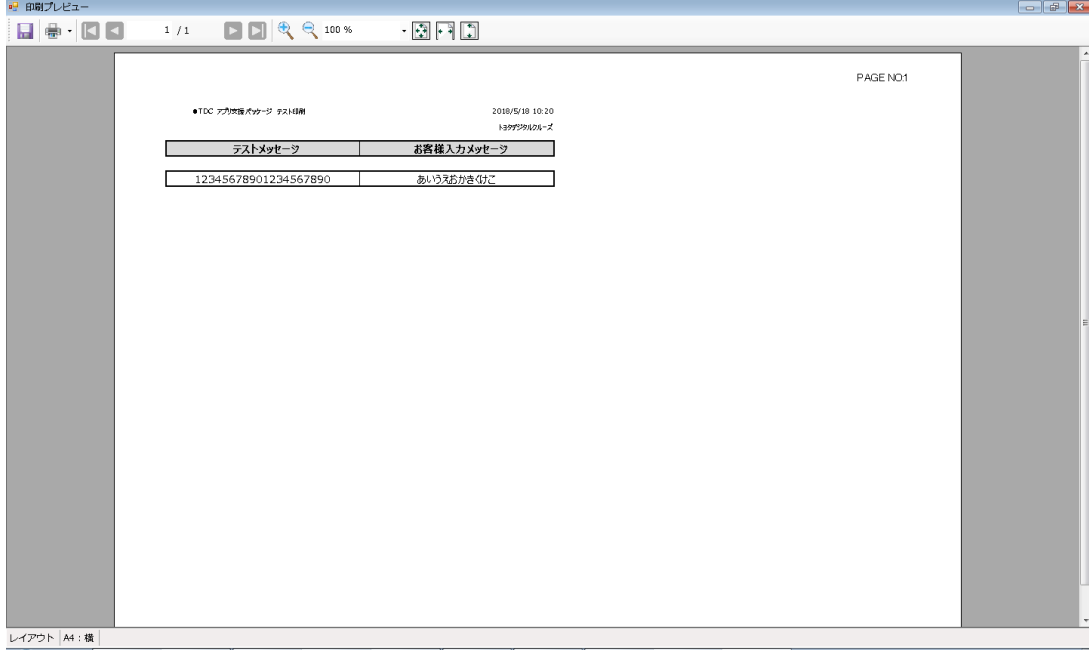

## A. 参考情報

.NET Frameworkがインストールされていない場合、以下対応が必要となります。

1. Microsoftサイト「.NET Frameworkのインストール」から、 .NET Frameworkをダウ ンロードします。

必要なバージョンは、.NET Framework 4 以上です。

2. Microsoftサイトにあるインストール方法にしたがって、インストールを行って下さい。

### 確認手順

#### 1.デスクトップからTDC通信パッケージを起動します。

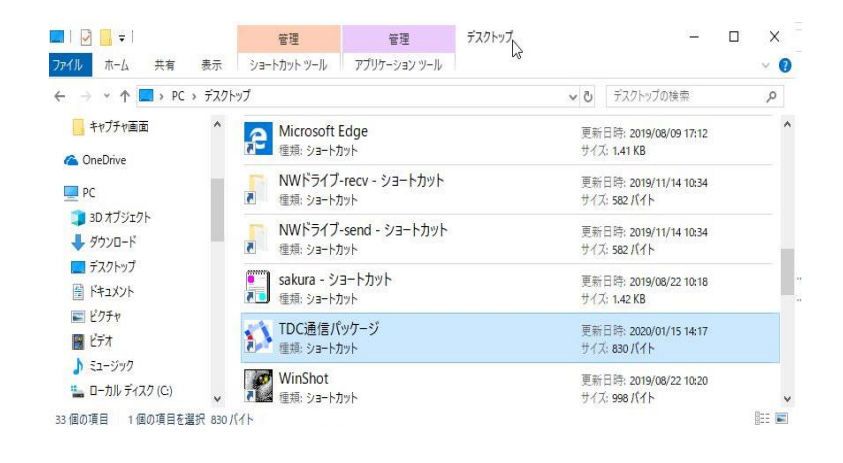

#### 2. システム管理メニューを開き、ユーザー登録をクリックします。

09995E1 [109995E1:09995E1@UDCOM]

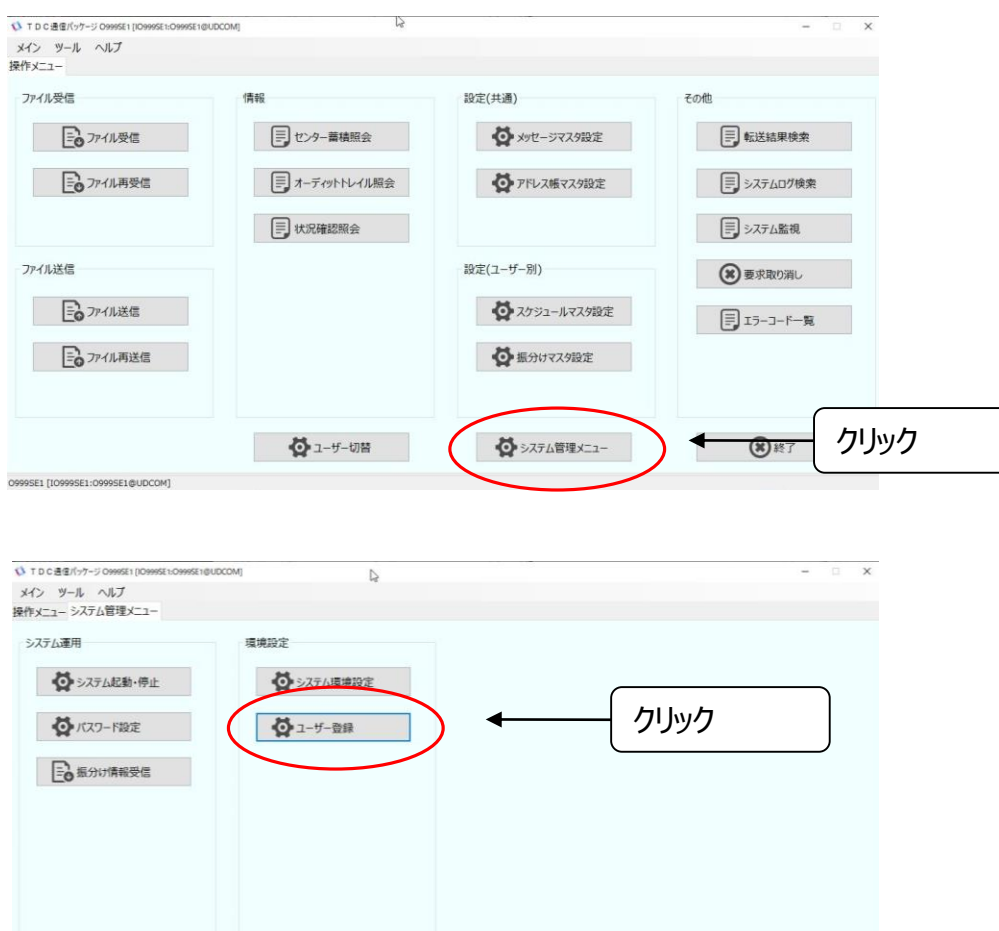

閉じる

#### . 代表にチェックがある自社取引先コードをインストール時入力してください。

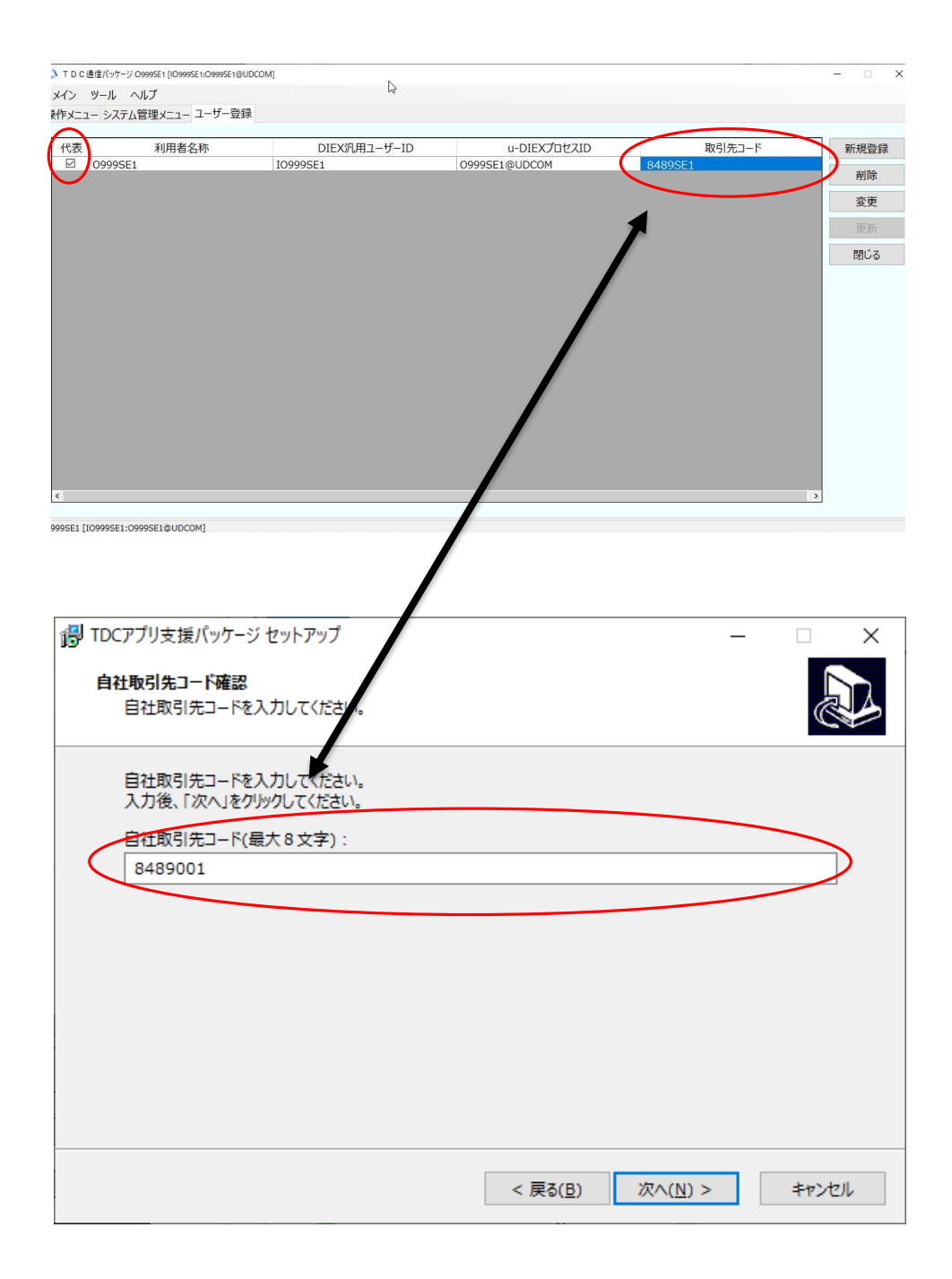

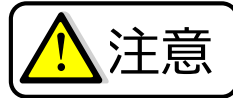

注意 アンインストールを実施する前にご確認下さい。

・アンインストールを行う際は、TDCアプリ支援パッケージを全て終了してから実行してください。

1. Windowsのコントロールパネルを開き、「プログラムと機能」をクリックします。

2. 「TDCアプリ支援パッケージ バージョン x.x.x 」 を選択し、「アンインストール」をクリックします。

画面の指示に従って、アンインストールを行ってください。

## お問い合わせ先

## 株式会社 トヨタシステムズ カスタマーセンター

ポータルサイト: https://ts-customer-center.custhelp.com/